## 4. Micorsoft 365 簡易マニュアル

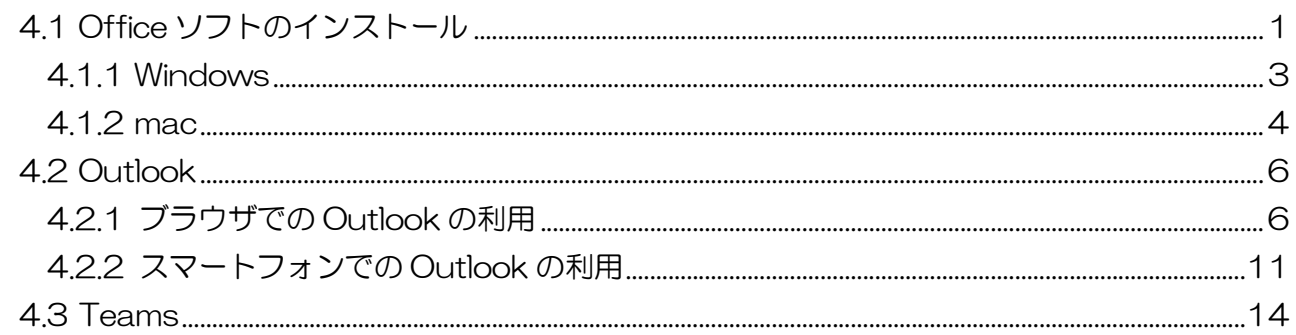

<注意> Office.com,Office モバイルアプリ,Windows 向け Office アプリは,Microsoft 365 アプリに名称変更され,アイコンと外観が一新される予定です(機能も追加予定)。

変更·運用開始(ロールアウト開始)は

Office.com:2022 年 11 月予定

Windows 版 Office アプリ・Office モバイルアプリ:2023 年 1 月予定

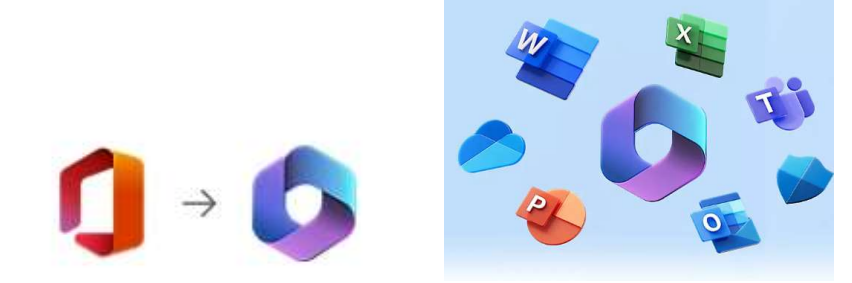

参考資料 https://www.microsoft.com/ja-JP/microsoft-365/microsoft-365-faqs

## 4.1 Office ソフトのインストール

本学に在籍する学生は, Microsoft 365 のポータルから最新の Outlook, Word, Excel などの Office ソフトを無償でダウンロードして、各自の PC にインストールして利用することができま す。インストール方法は以下のとおりです。

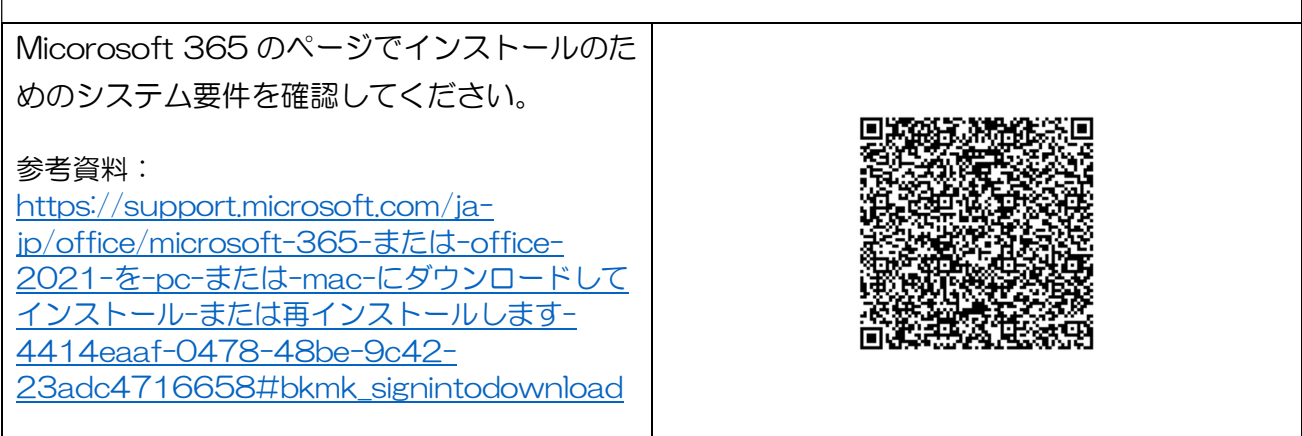

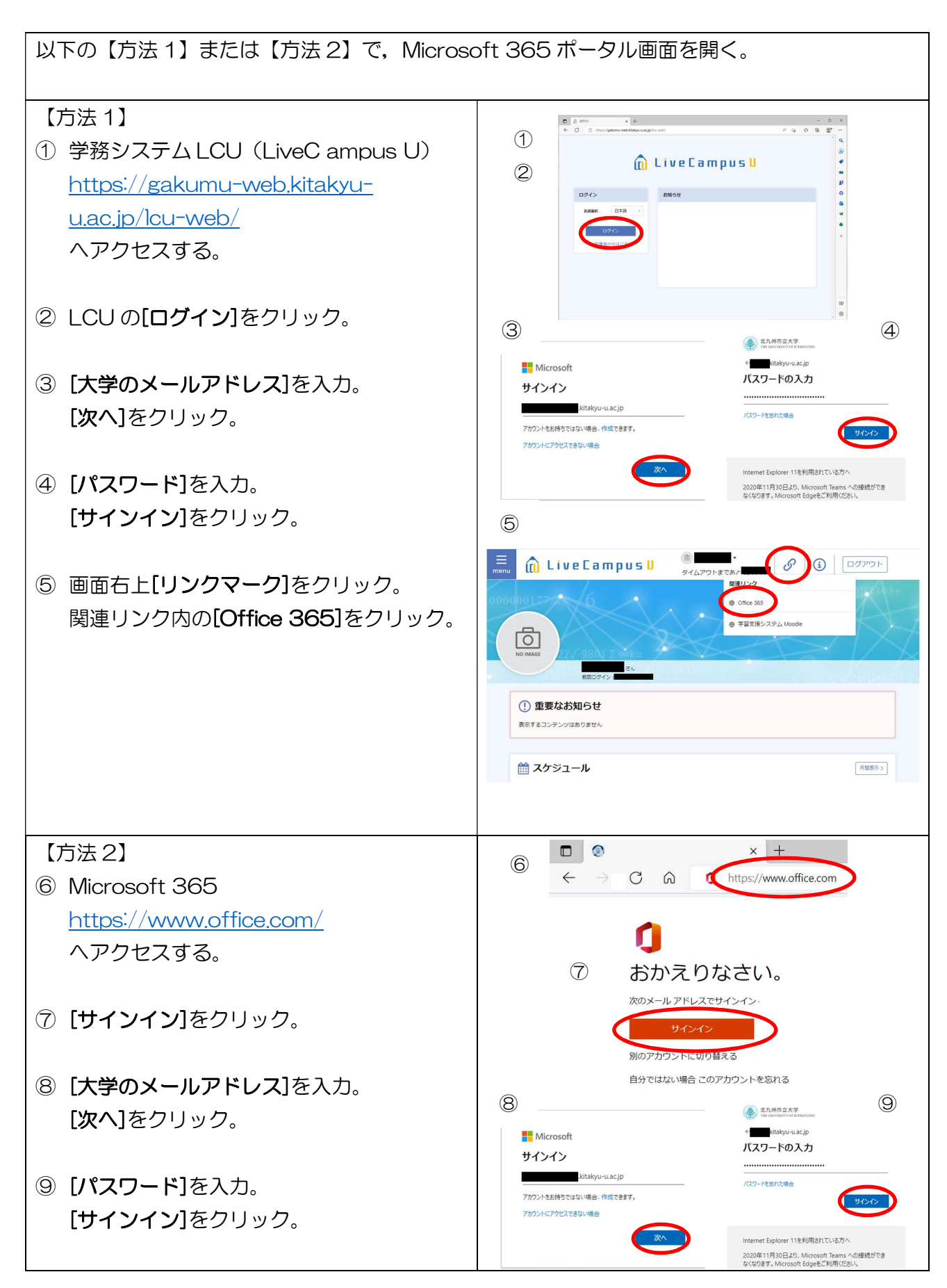

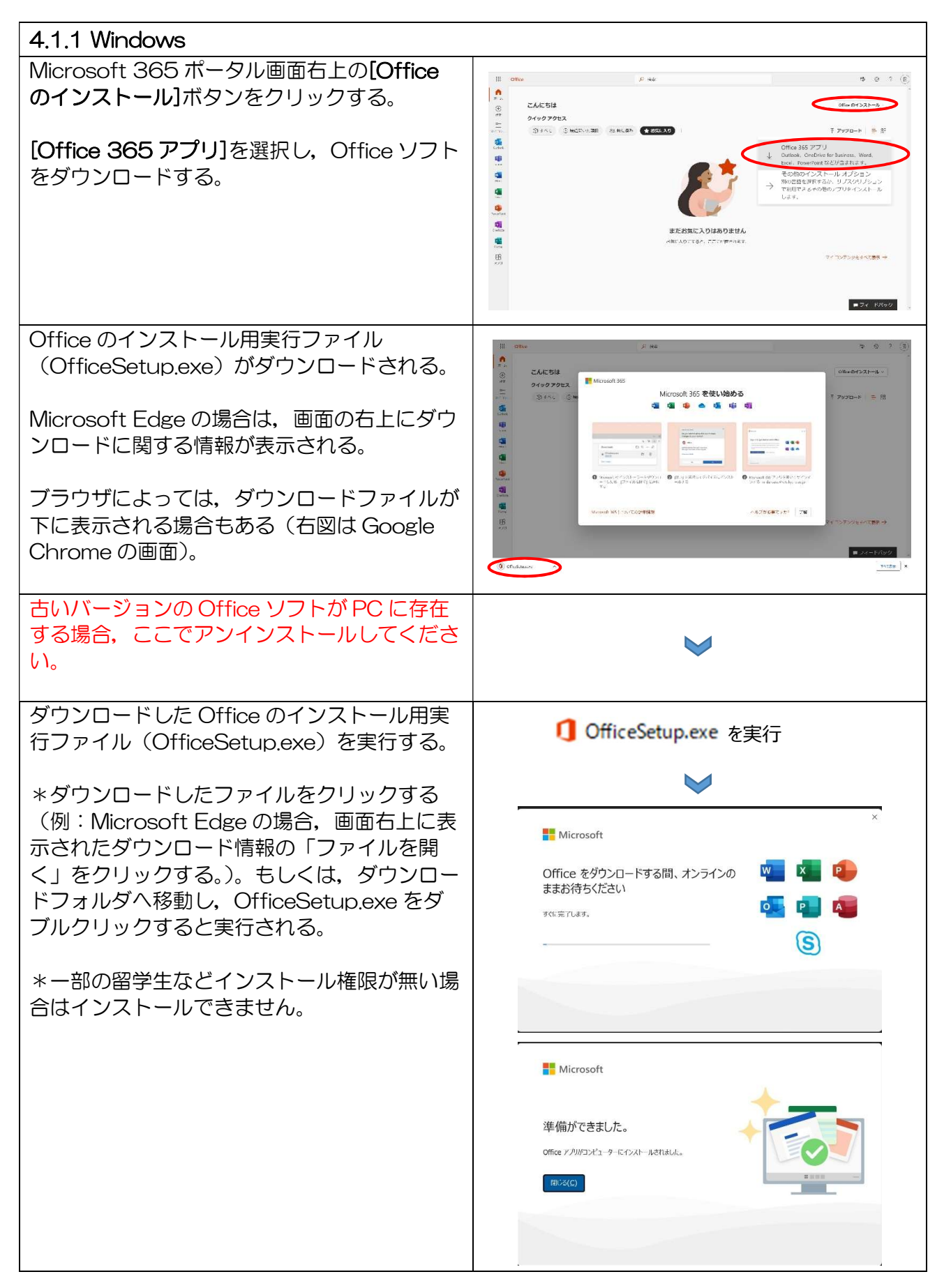

 $\begin{array}{cccccccccccccc} \circ & & & \circ & & \circ & & \circ & & \circ & & \circ \end{array}$ 

 $\frac{1}{\sqrt{2}}$  Microsoft Office  $\pi - k$ 

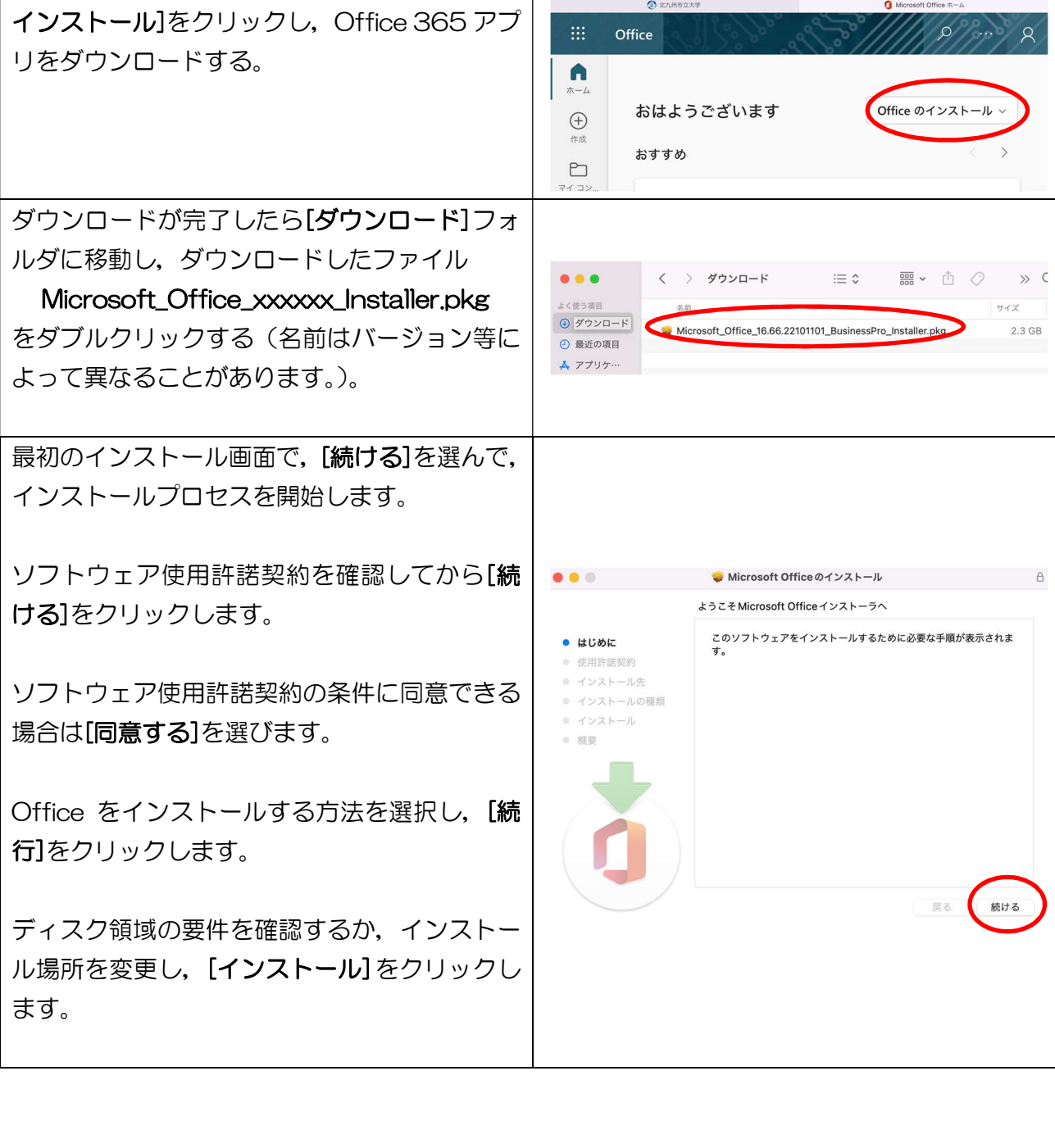

 $\bullet \bullet \bullet \quad \blacksquare \; \lhd \; \; \langle \;\; \rangle \; \; \; \; \mathbb{0} \; \begin{bmatrix} \; \; \\ \; \; \; \; \; \\ \; \; \; \; \end{bmatrix}$ 

 $\hat{a}$  office.com

Microsoft 365 ポータル画面右上の[Office の

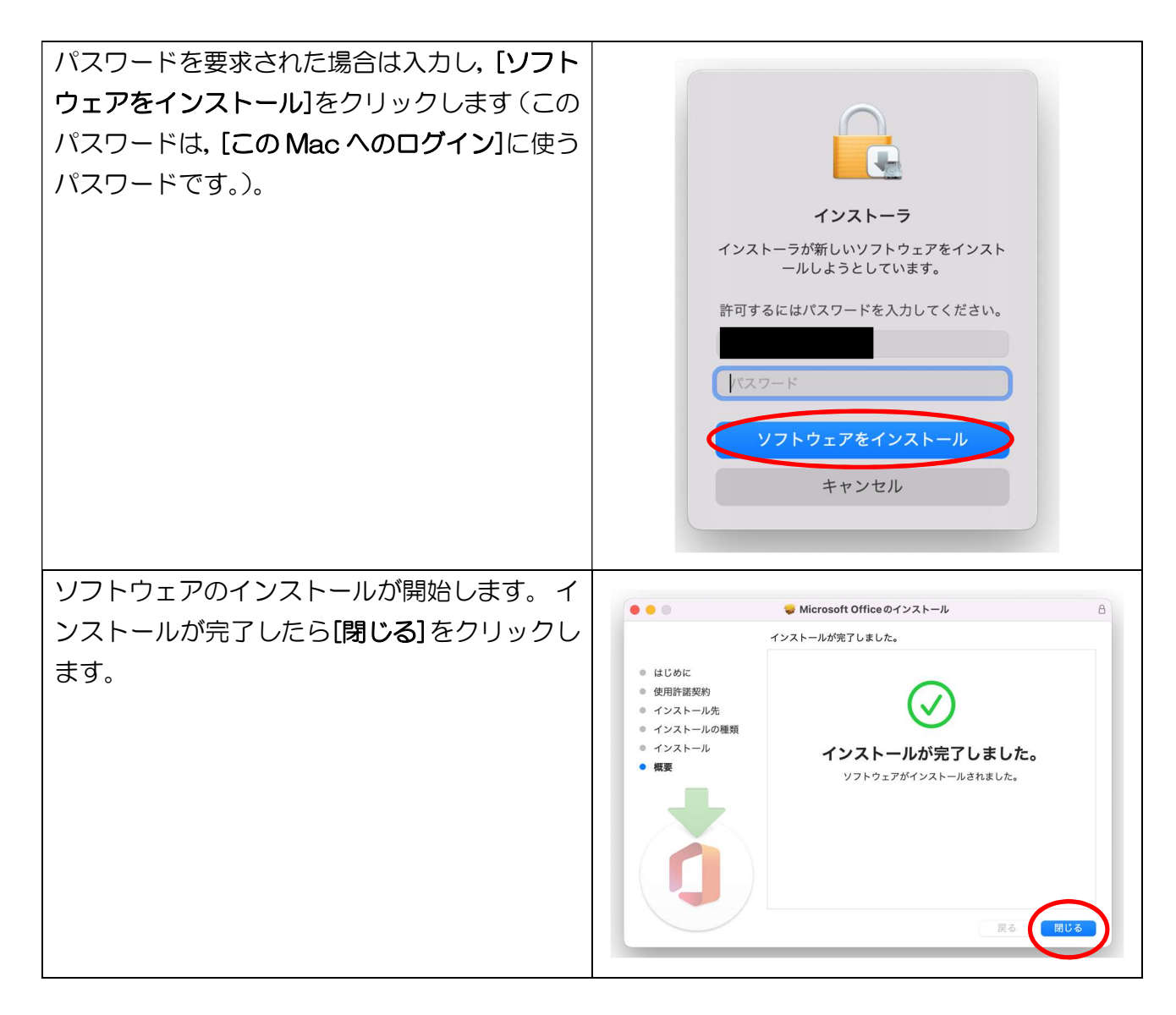

Outlook では電子メールと予定表機能の利用が可能です。このうち本マニュアルでは,電子メー ルについて説明します。PC で利用可能な Outlook は Web 版と PC ソフト版の 2 種類があり, 利用できる機能や画面インターフェースが異なりますが,本マニュアルは Web 版について記載し ます。また,スマートフォンでの利用については,Outlook アプリに関して記載します (画面は iPhone の画面)。なお,学生 1 人あたりのメールボックス容量は 50GB となっています。

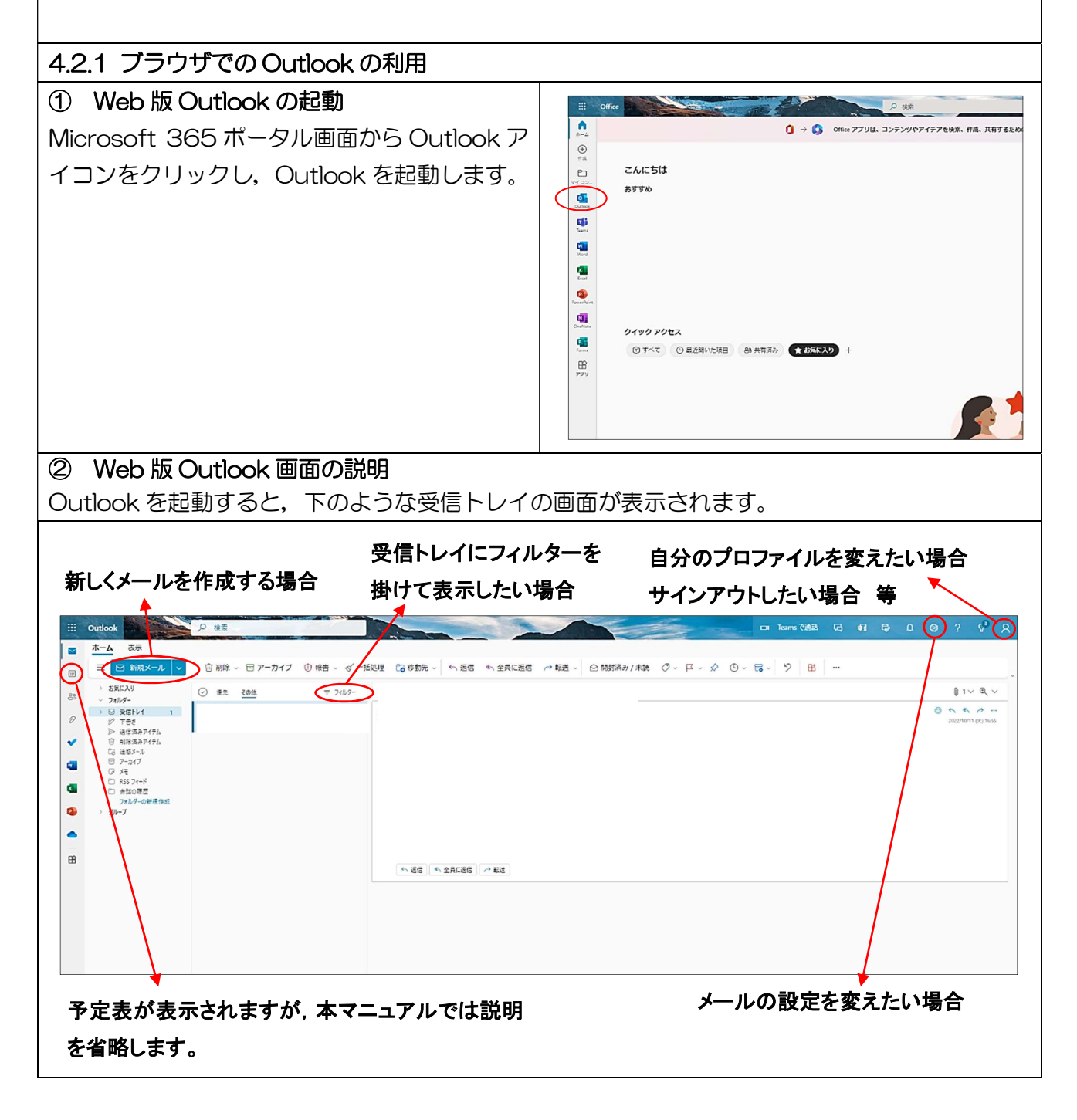

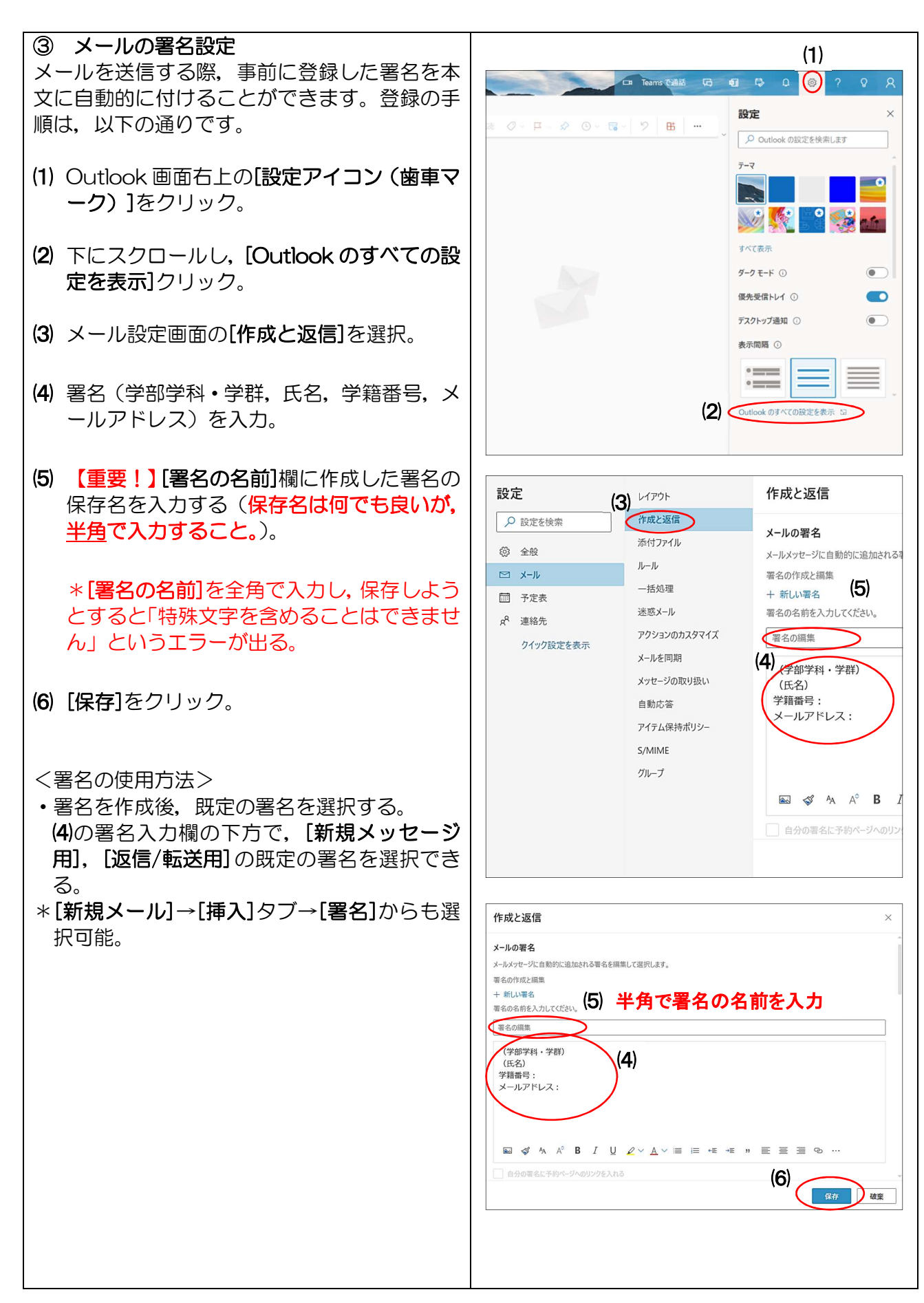

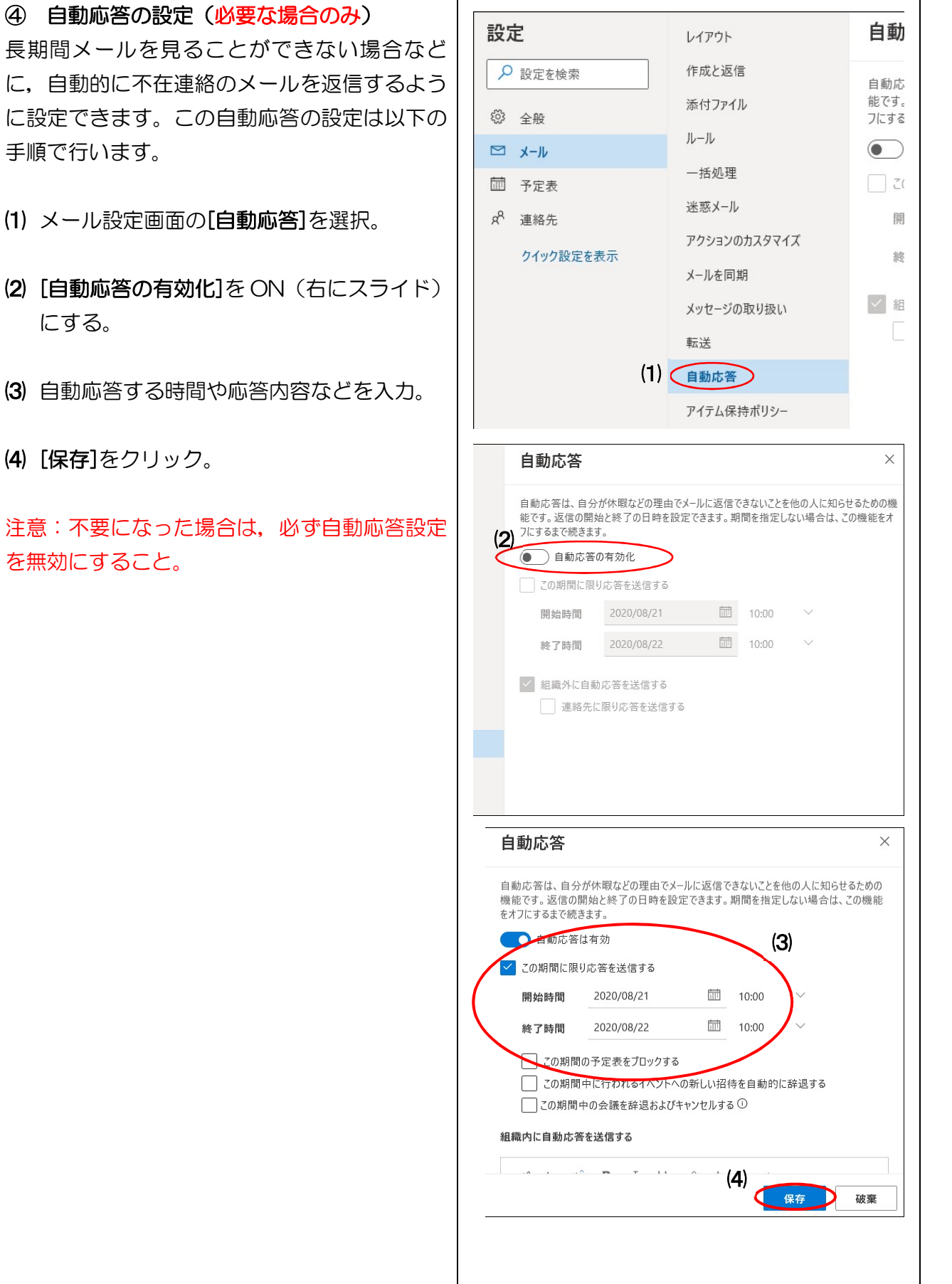

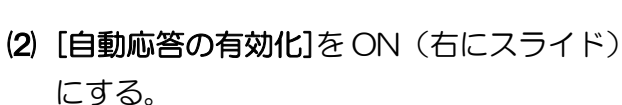

- ⑶ 自動応答する時間や応答内容などを入力。
- ⑷ [保存]をクリック。

手順で行います。

注意:不要になった場合は,必ず自動応答設定 を無効にすること。

## ⑤ アドレス帳の利用 メールを送信する際に,大学内の教員および事務窓口のメールドレスについては,アドレス帳か ら入手することができます。アドレス帳の参照は以下の手順で行います。 (この機能はスマートフォンの Outlook アプリでは利用できません)

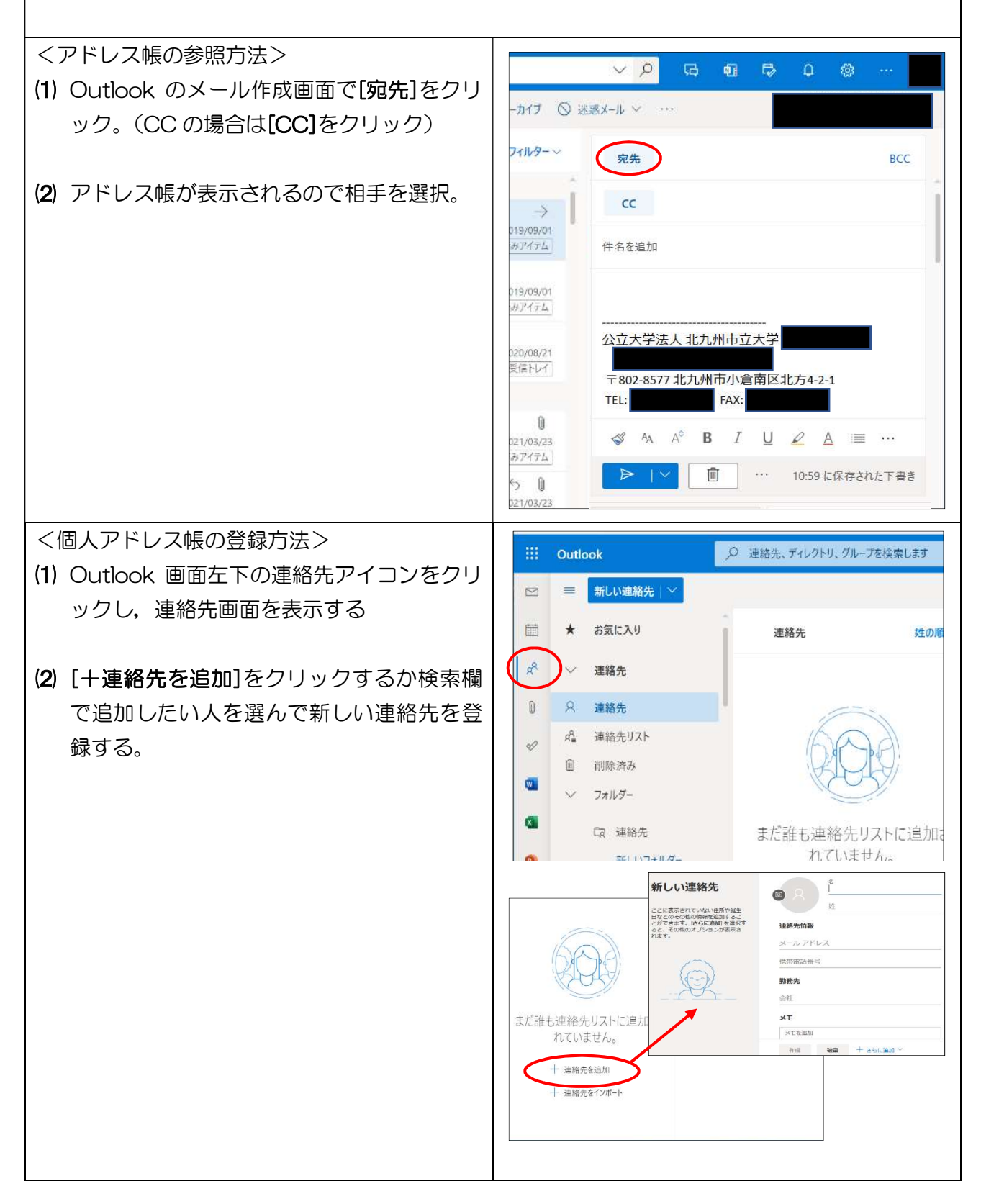

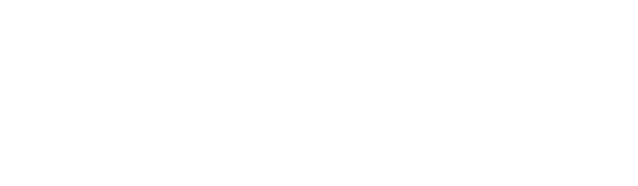

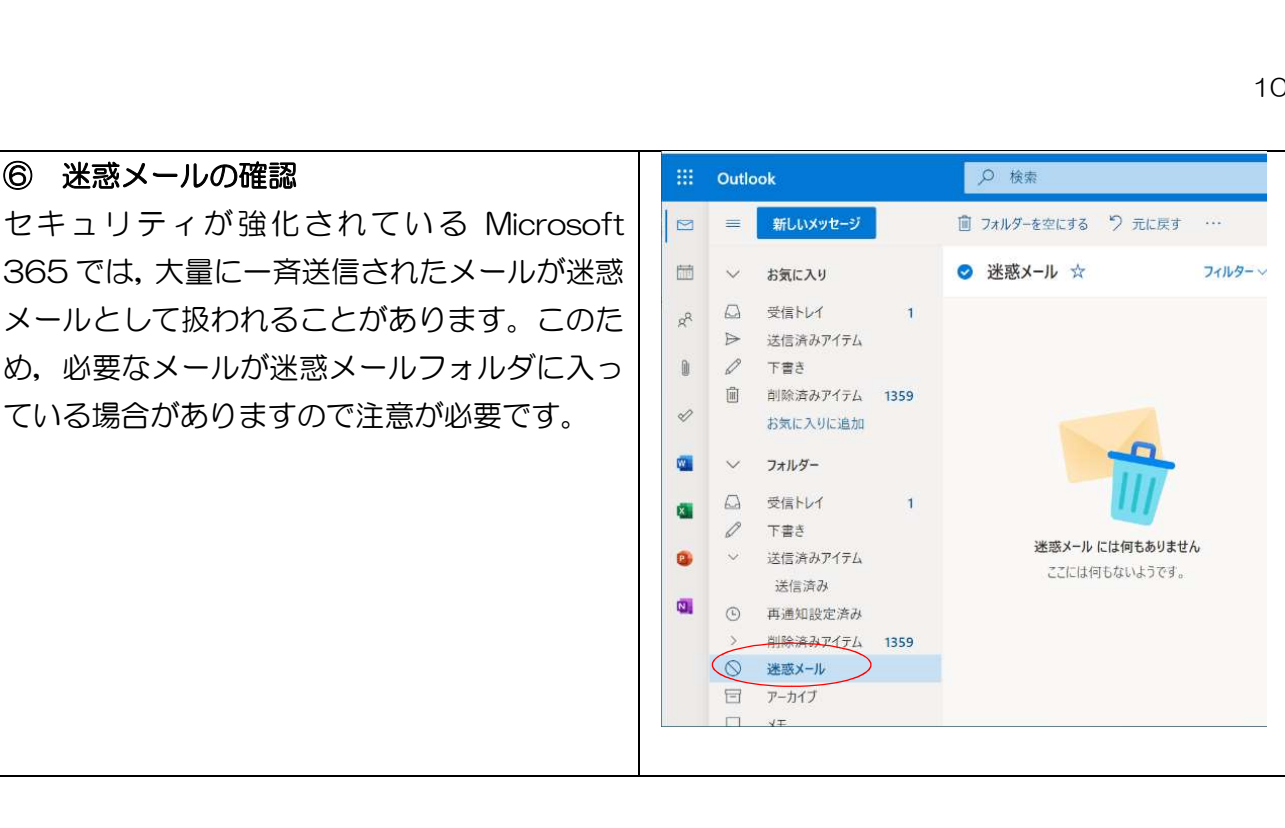

⑥ 迷惑メールの確認

## 4.2.2 スマートフォンでの Outlook の利用

スマートフォンでは、PC と同様にブラウザで Outlook を利用することもできますが、専用アプ リがありますので,アプリでの利用を推奨します。本マニュアルでは Outlook アプリでの利用方 法を記載します。

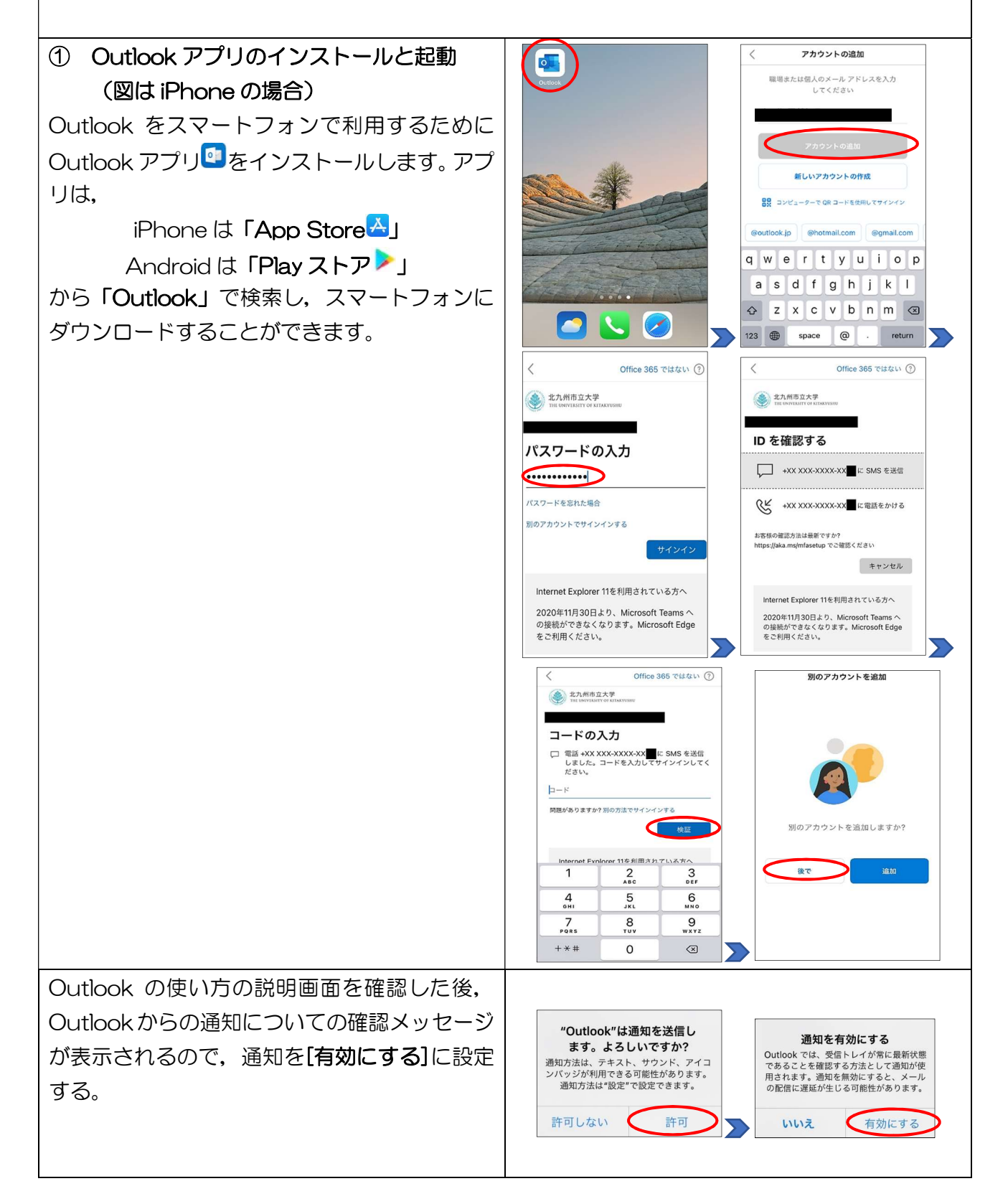

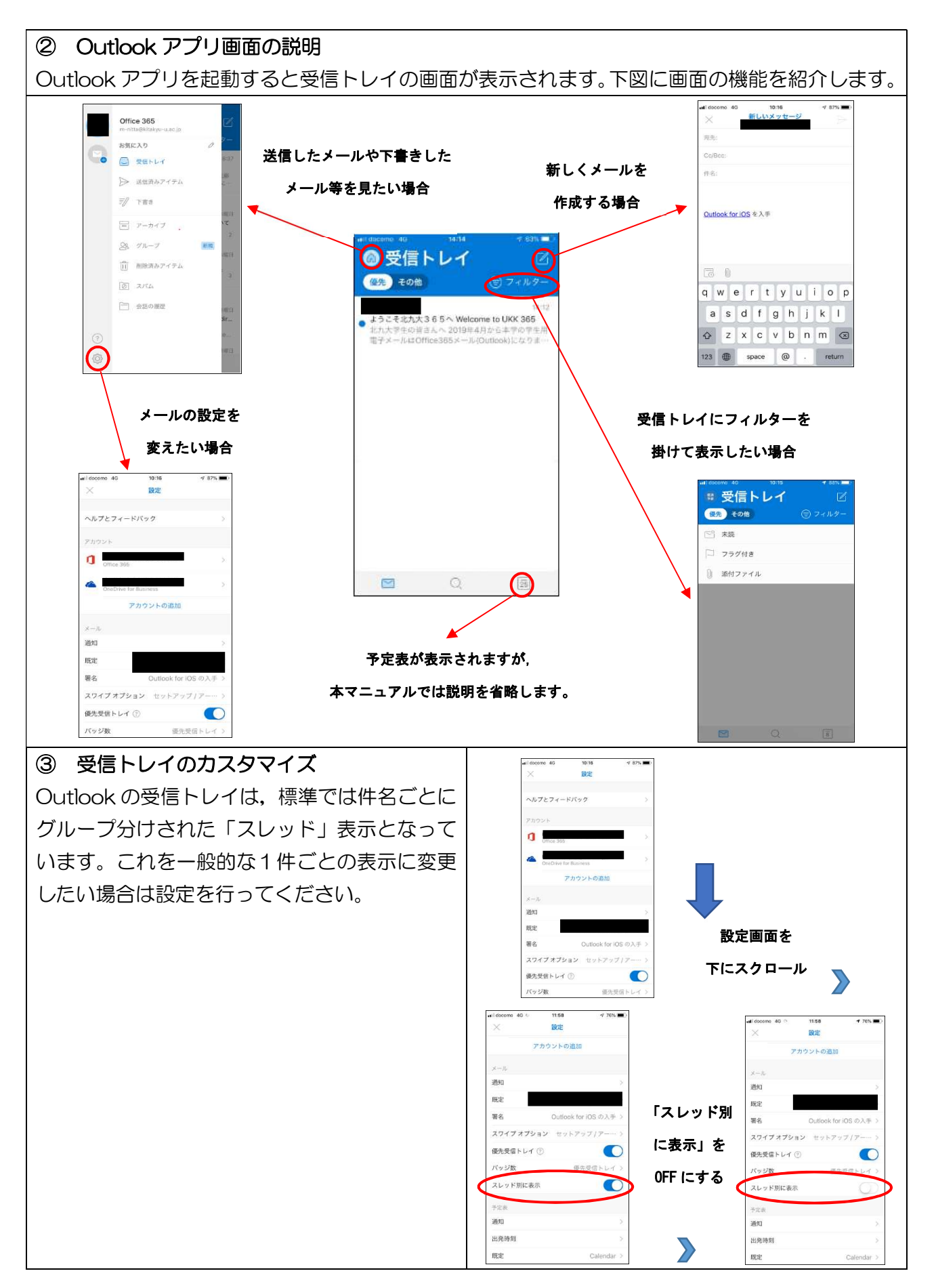

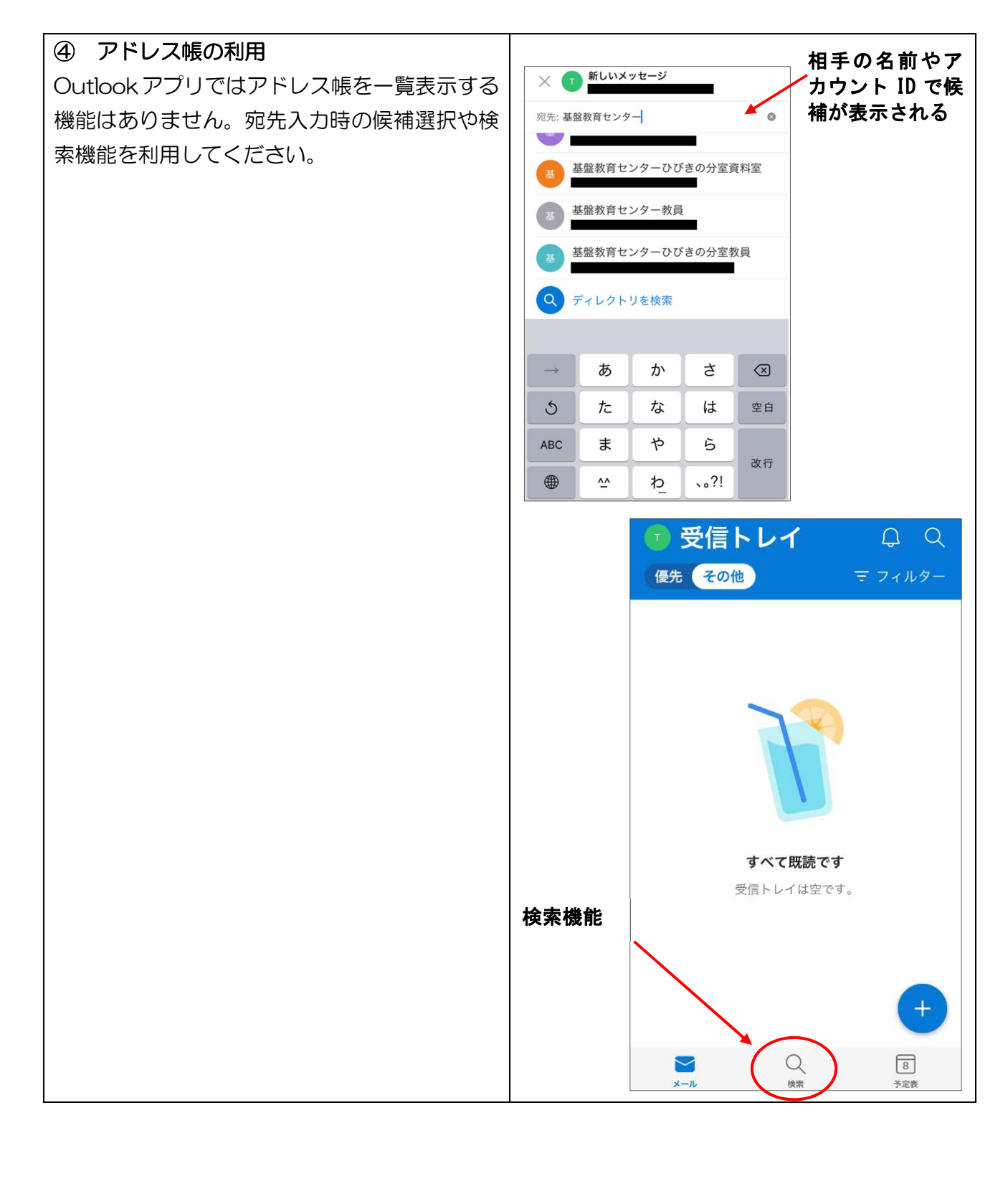

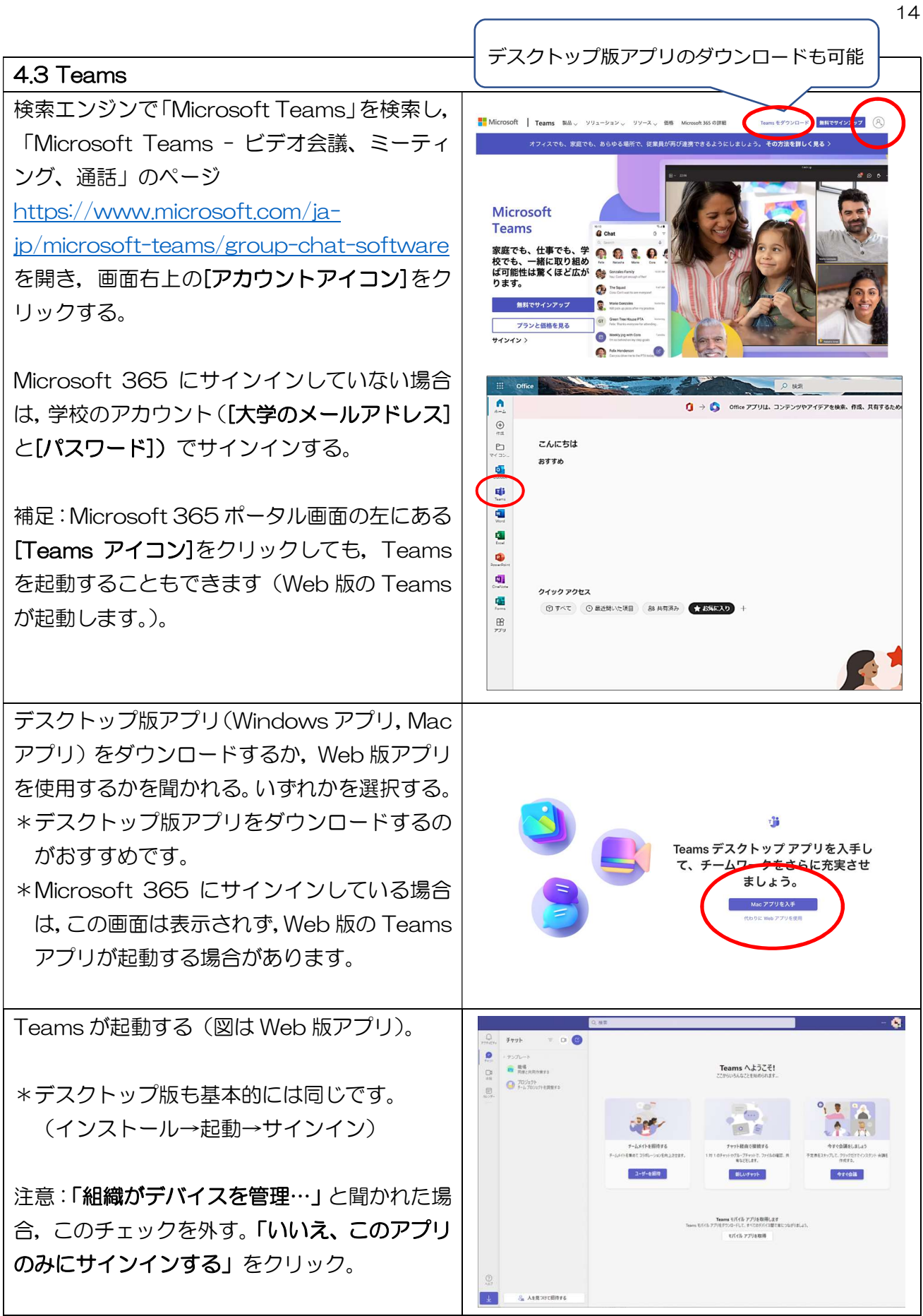

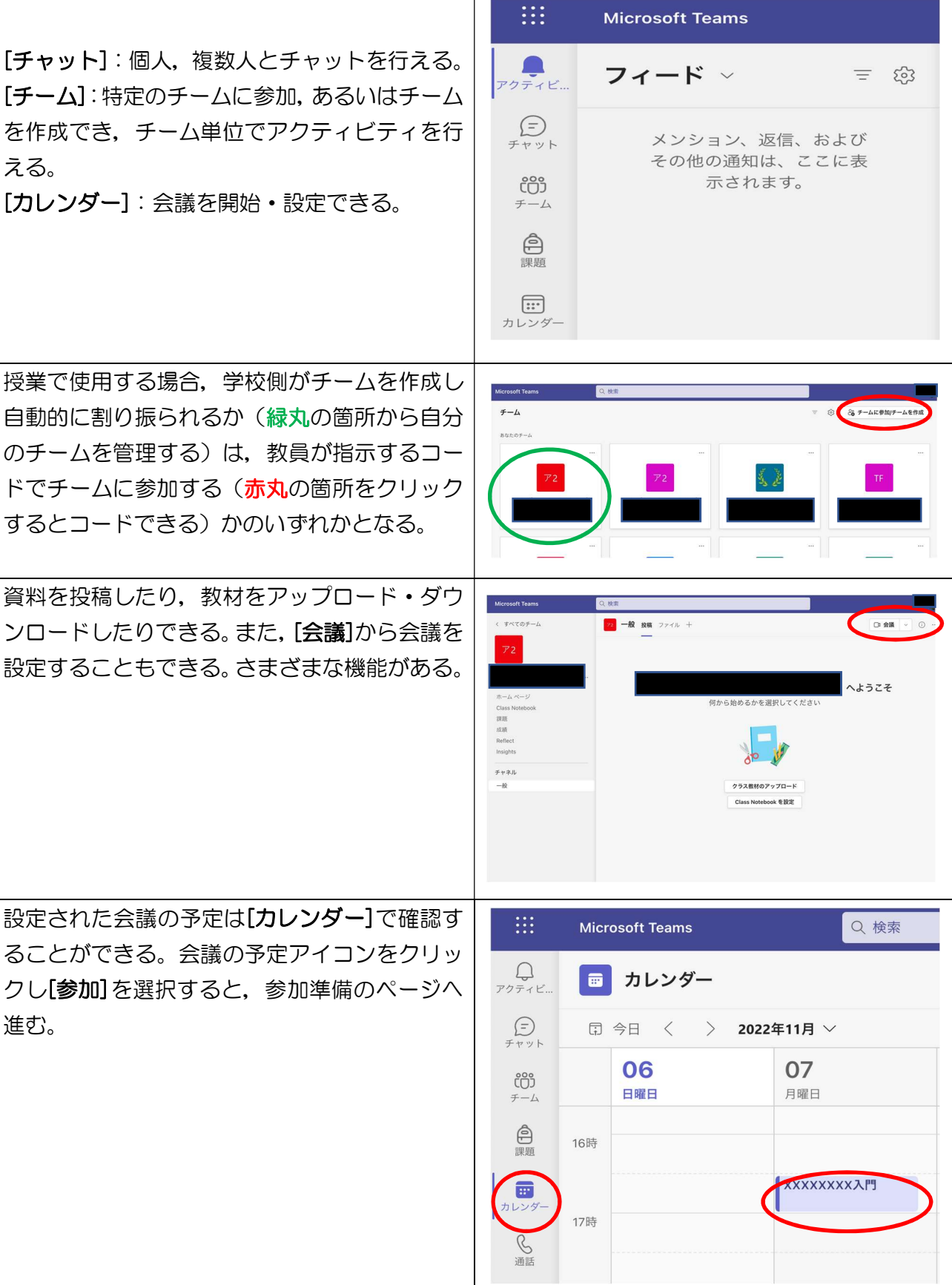

以下のような機能が使用できる。

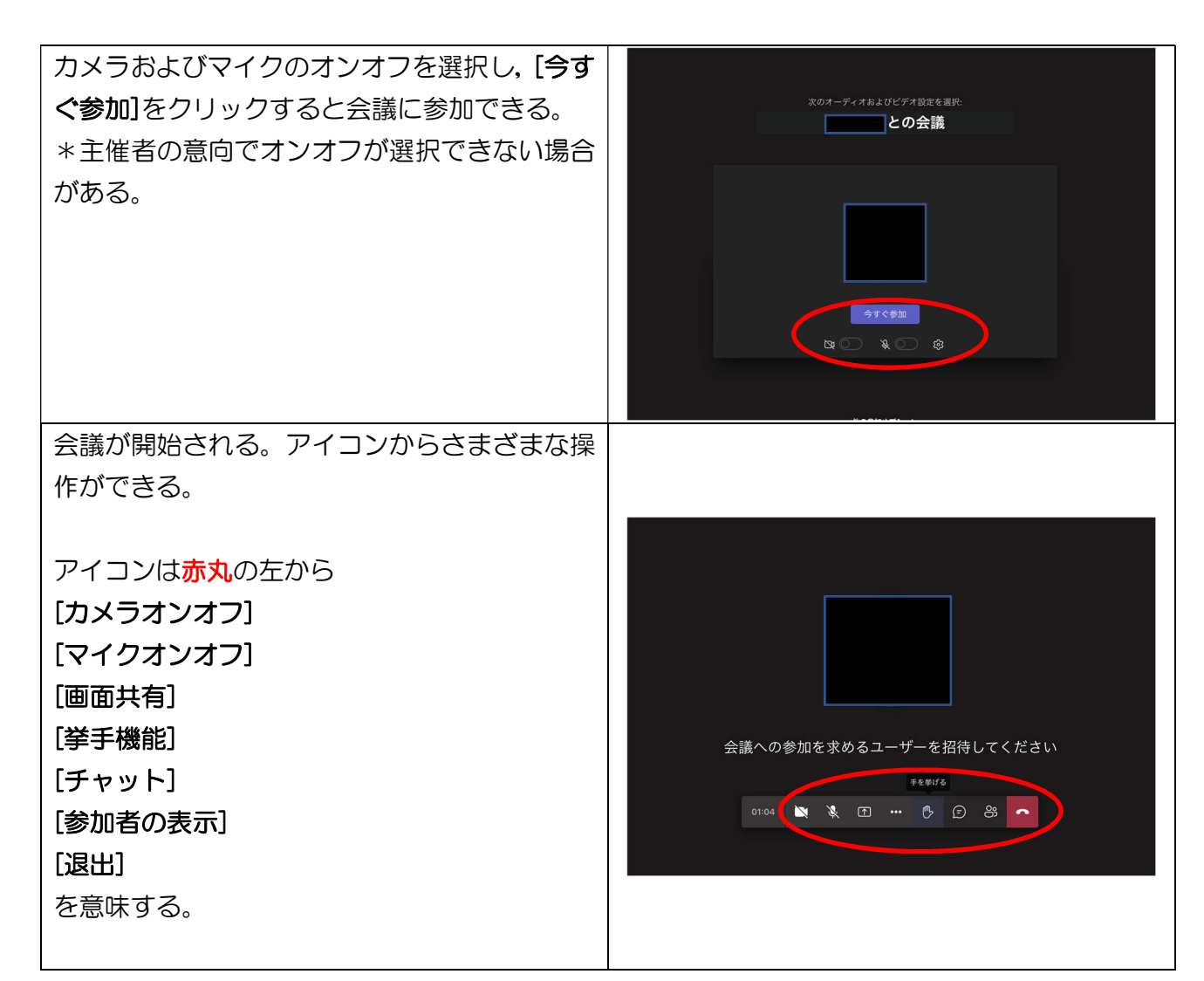

Microsoft 365 簡易マニュアル インディスク しょうしょう しょうしゃ しょうしゅう おんしゅう おんかい おんかい おんない おんない おんない